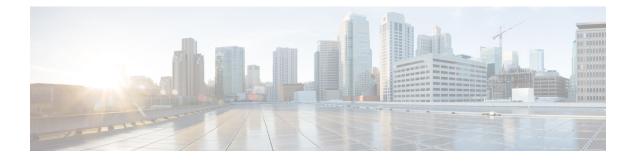

# **Trust Element**

This chapter provides information to use Cisco Unified Communications Manager Bulk Administration (BAT) to insert or delete Trust Element records in Cisco Unified Communications Manager database.

- Insert Trust Element Configuration, on page 1
- Delete IME Trust Element Configuration, on page 2
- Topics Related to IME, on page 2

## **Insert Trust Element Configuration**

Use BAT to add Trust Element Configuration to the Cisco Unified Communications Manager database.

### Before you begin

- You must have a CSV data file that contains the Element name, Description, Element Type, and the Trust Group
- You can create the CSV data file by using the BAT spreadsheet that is converted to CSV format.

### Procedure

| Step 1 | Choose Bulk Administration > Intercompany Media Services > Trust Element > Insert Trust Element.<br>The Insert Trust Element Configuration window displays.                |
|--------|----------------------------------------------------------------------------------------------------|
| Step 2 | In the File Name field, choose the CSV data file that you created for this bulk transaction.                                                                               |
| Step 3 | (Optional) Check the <b>Override the existing configuration</b> check box if you want to update settings for existing trust elements in your system.                       |
| Step 4 | In the Job Information area, enter the Job description.                                                                                                    |
|        | The default description is Insert Trust Element.                                                                                                    |
| Step 5 | To insert the Insert Cisco Trust Element records immediately, click the <b>Run Immediately</b> radio button. Click <b>Run Later</b> to insert the records at a later time. |
| Step 6 | To create a job for inserting the Unified Trust Element records, click Submit.                                                                                             |
| Step 7 | Use the Job Scheduler option in the <b>Bulk Administration</b> main menu to schedule and/or activate this job.                                                             |
|        |                                                                                                    |

### **Related Topics**

BAT Log Files Manage Scheduled Jobs Topics Related to IME, on page 2

### **Delete IME Trust Element Configuration**

You can delete Trust Element from the Cisco Unified Communications Manager database using a custom CSV data file.

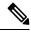

Note

Do not use the insert transaction files that are created with bat.xlt for the delete transaction. Instead, you must create a custom file with details of the Trust Element records that need to be deleted. Use only this file for the delete transaction. In this custom delete file, you do not need a header, and you can enter values for name, description, and so on.

### Before you begin

- Create a text file that lists the Element Name for the Trust Element that you want to delete.
- Upload the custom files to the Cisco Unified Communications Manager server first node.

### Procedure

| Step 1 | Choose <b>Bulk Administration</b> > <b>Intercompany Media Services</b> > <b>Trust Element</b> > <b>Delete Trust Element</b> .<br>The <b>Delete Trust Element Configuration</b> window displays.                                 |
|--------|----------------------------------------------------------------------------------------------------|
| Step 2 | From the <b>Delete Trust Element where Name in custom file</b> drop-down list box, choose the filename of the custom file for this delete, and click <b>Find</b> .<br>The Trust Element matching your search criteria displays. |
| Step 3 | Click <b>Submit</b> to create a job to delete the Trust Element.                                                                                                    |
| Step 4 | Use the Job Scheduler option in the <b>Bulk Administration</b> main menu to schedule and/or activate this job.                                                                                                    |

### **Related Topics**

BAT Log Files Manage Scheduled Jobs Topics Related to IME, on page 2 Upload File to Server

## **Topics Related to IME**

- BAT Log Files
- BAT Spreadsheet Data Collection for CSV Data File Creation

- Create Text-Based CSV File for IME Trusted Element Configuration
- CSV Data File Overrides Template Values
- Delete IME Trust Element Configuration, on page 2
- Insert Trust Element Configuration, on page 1
- Manage Scheduled Jobs
- Upload File to Server